## **Hoe maak ik een incident/schade aan?**

Open het dossier van het voertuig waarop u een incident wil invoegen.

## Navigeer naar het tabblad **Incident**

Klik daar op de groene knop, dit laat u toe om de schade gegevens in te geven.

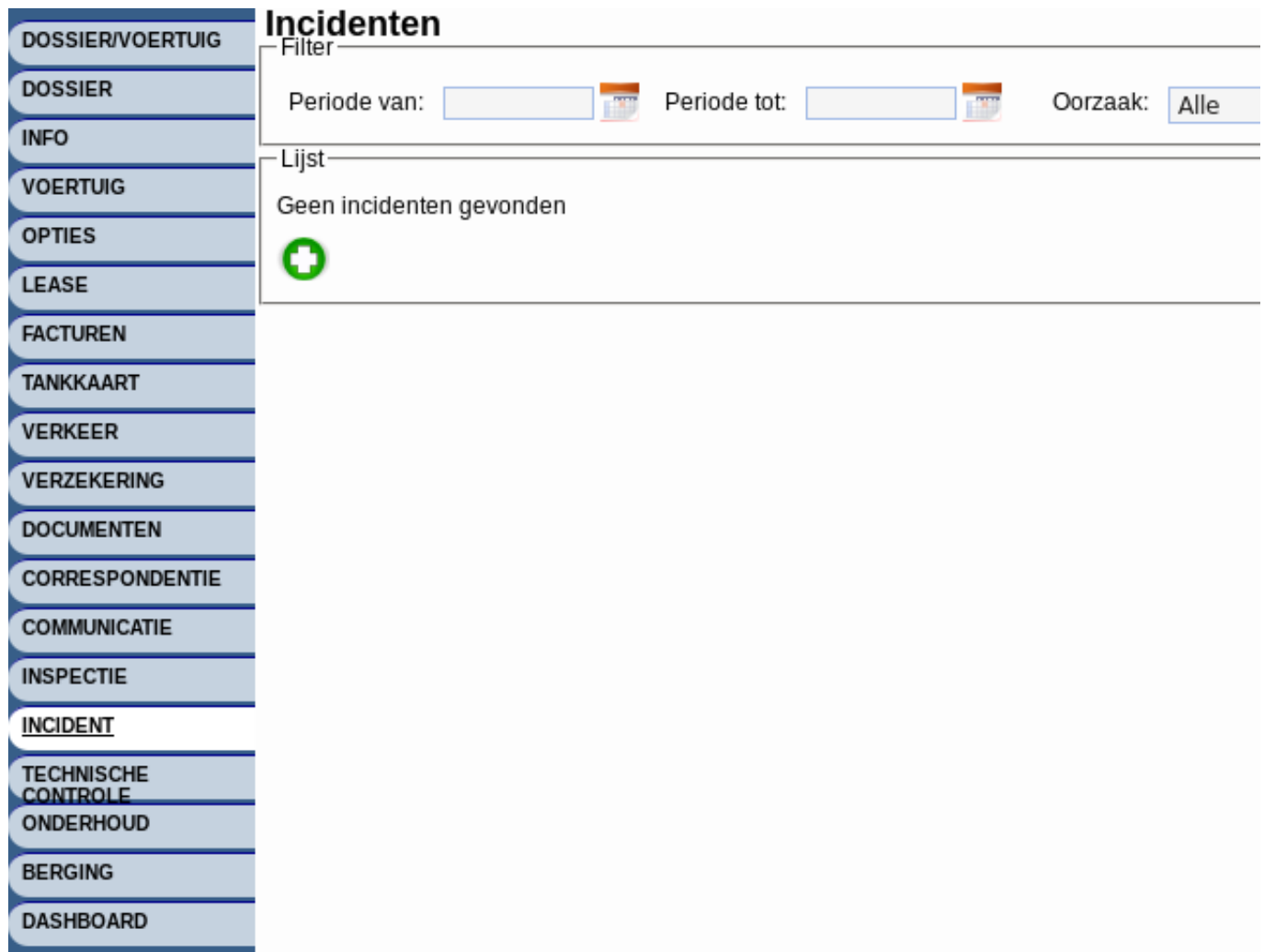

Het schadescherm is zeer gedetaileerd. U kan zelf bepalen hoeveel informatie u over het incident ingeeft. In dit voorbeeld geven we enkel de datum van schade. De informatie die u hier ingeeft kan u op een later moment verder aanvullen.

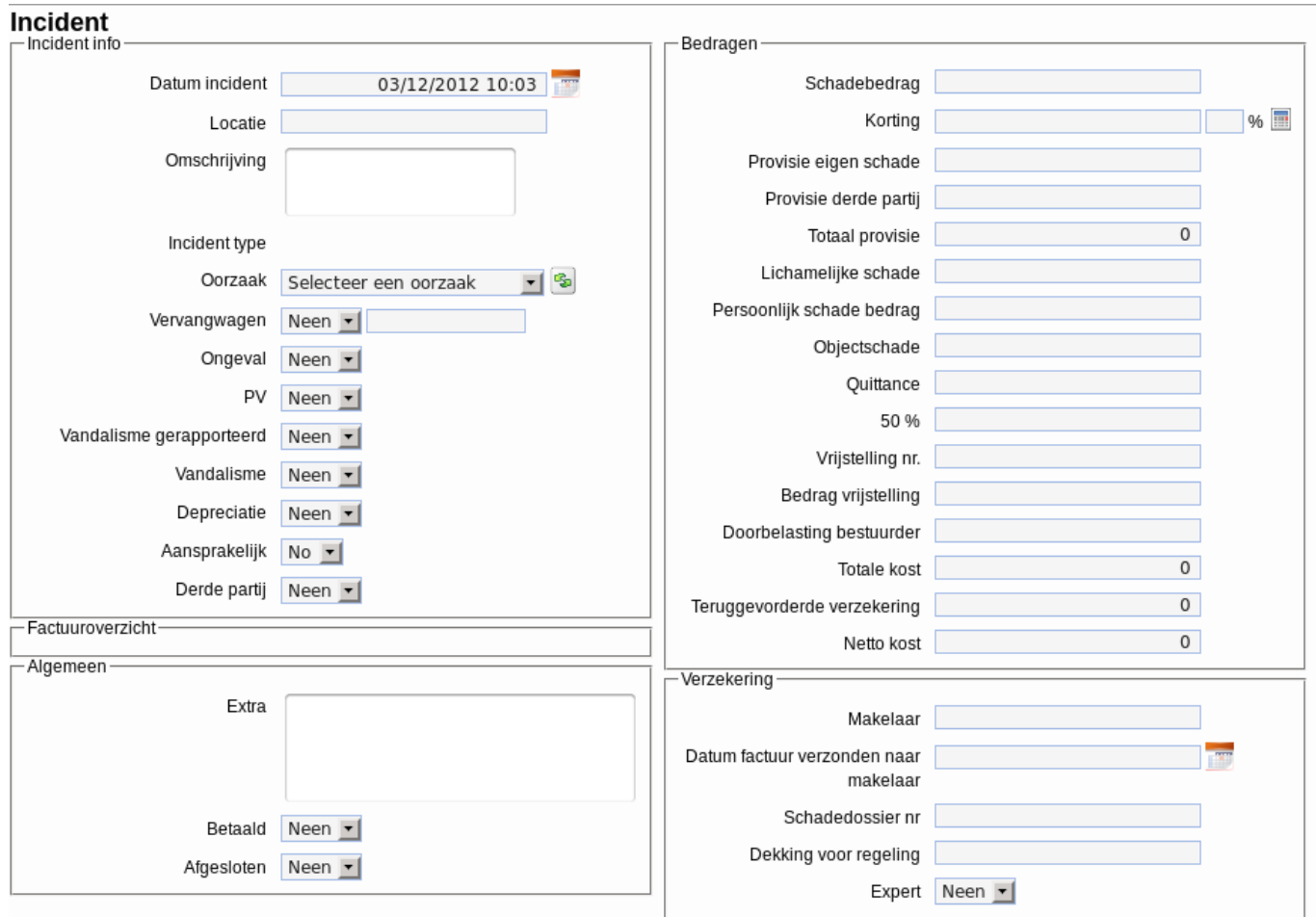

Onderaan het scherm kan u het incident opslaan.

Flotilla laat u nu toe om een of meerdere documenten (foto's, pdf, ... ) te koppelen aan het incident.

Kies een bestand, vul eventueel een omschrijving in, en klik op de knop "Opladen".

## **Uploaden document**

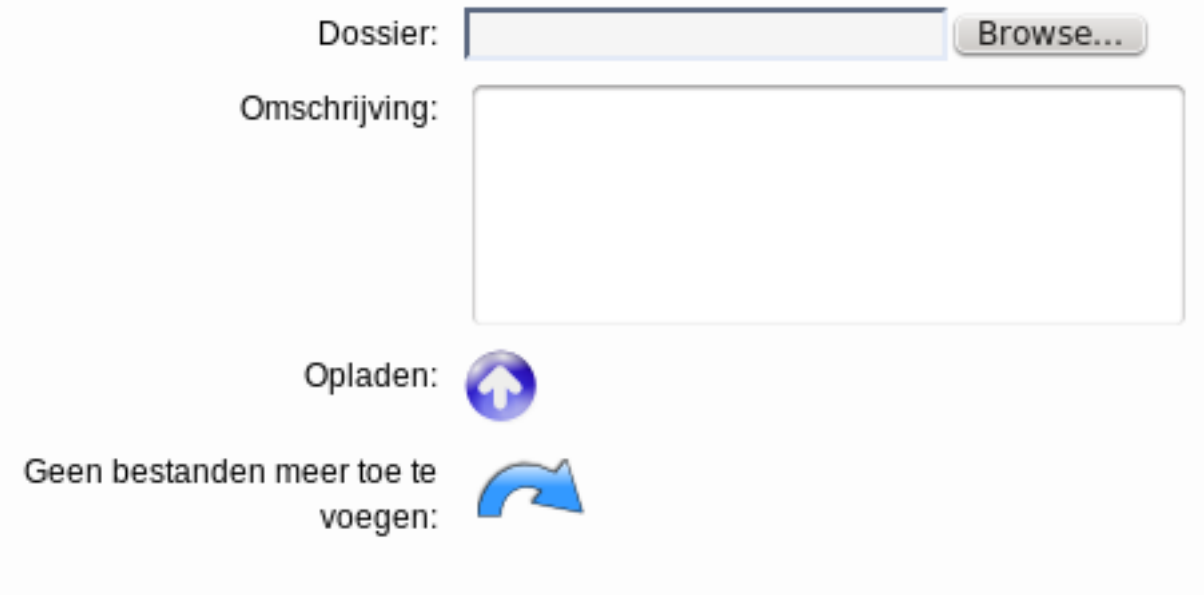

Pagina 2 / 3 **(c) 2024 InSyPro <christof@insypro.com> | 2024-05-20 06:40** [URL: http://faq.insypro.com/index.php?action=artikel&cat=0&id=47&artlang=nl](http://faq.insypro.com/index.php?action=artikel&cat=0&id=47&artlang=nl) Wanneer u geen bestanden meer wil toevoegen, klikt u op het pijltje (geen bestanden meer toe te voegen).

Uw incident is aangemaakt en kan worden bekeken. U kan het opgeladen bestand downloaden via het attachment icoontje op het incident zelf.

U kan alle bestanden die u heeft opgeladen voor het incident ook terugvinden in het documenten overzicht. Op het documenten tabblad vindt u een mapje "Schade" waaronder u de documenten van de schades kan terugvinden op datum.

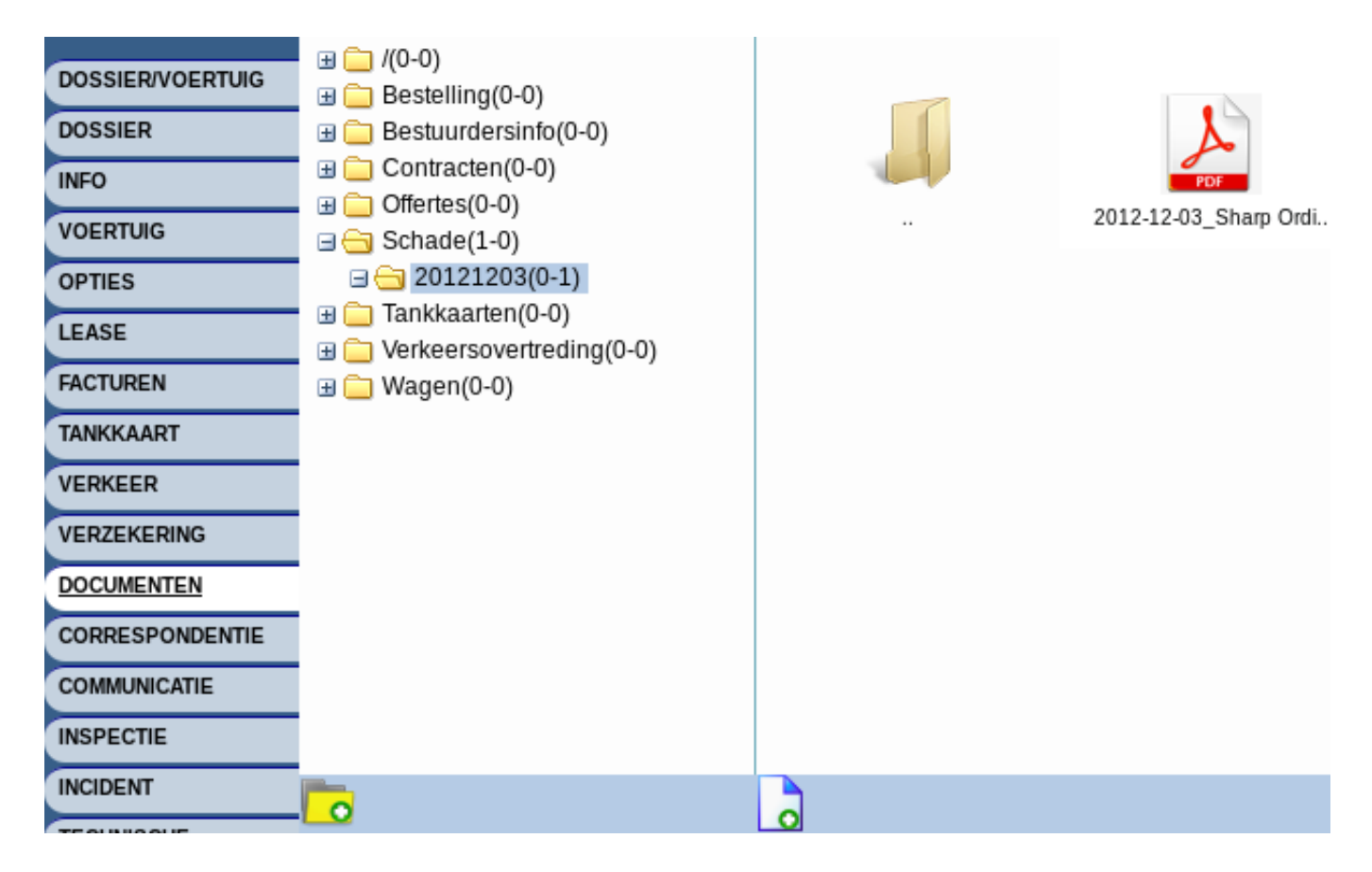

Unieke FAQ ID: #1046 Auteur: Matthias Van Woensel Laatst bijgewerkt:2019-05-20 09:51